# Load Balancing FreePBX/Asterisk in AWS

Version 1.3.0

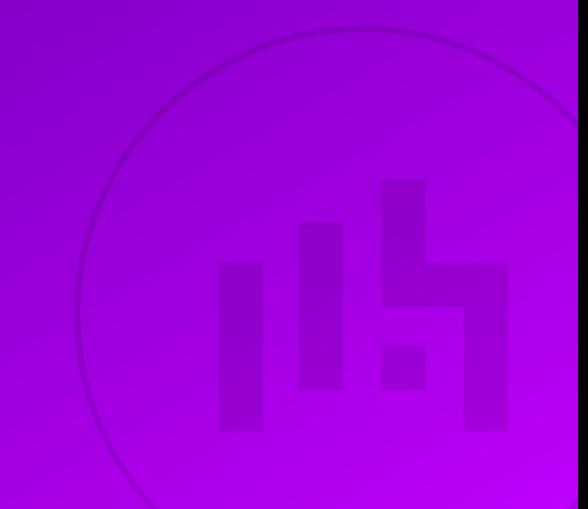

# **Table of Contents**

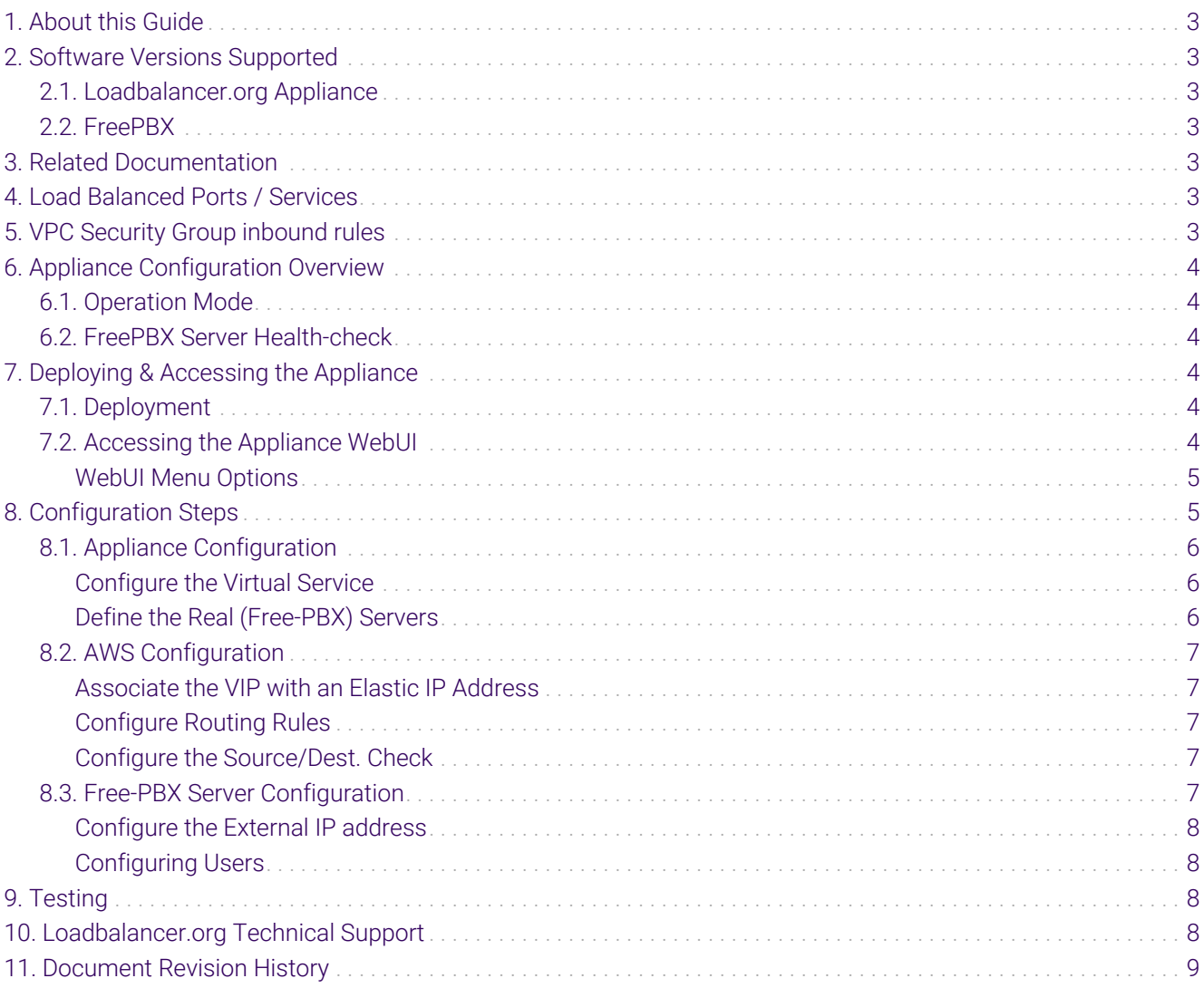

## <span id="page-2-0"></span>1. About this Guide

This document provides a quick reference guide on how to load balance FreePBX/Asterisk servers using the Enterprise AWS Loadbalancer.org Amazon cloud appliance.

## <span id="page-2-1"></span>2. Software Versions Supported

### <span id="page-2-2"></span>2.1. Loadbalancer.org Appliance

• V8.9.1 and later

fl Note

The screenshots used throughout this document aim to track the latest Loadbalancer.org software version. If you're using an older version, or the very latest, the screenshots presented here may not match your WebUI exactly.

### <span id="page-2-3"></span>2.2. FreePBX

• All versions

### <span id="page-2-4"></span>3. Related Documentation

For additional information, please refer to the [Administration Manual](http://pdfs.loadbalancer.org/loadbalanceradministrationv8.pdf) and the [AWS Quickstart Configuration](https://pdfs.loadbalancer.org/quickstartguideEntAWSv8.pdf) [Guide.](https://pdfs.loadbalancer.org/quickstartguideEntAWSv8.pdf)

### <span id="page-2-5"></span>4. Load Balanced Ports / Services

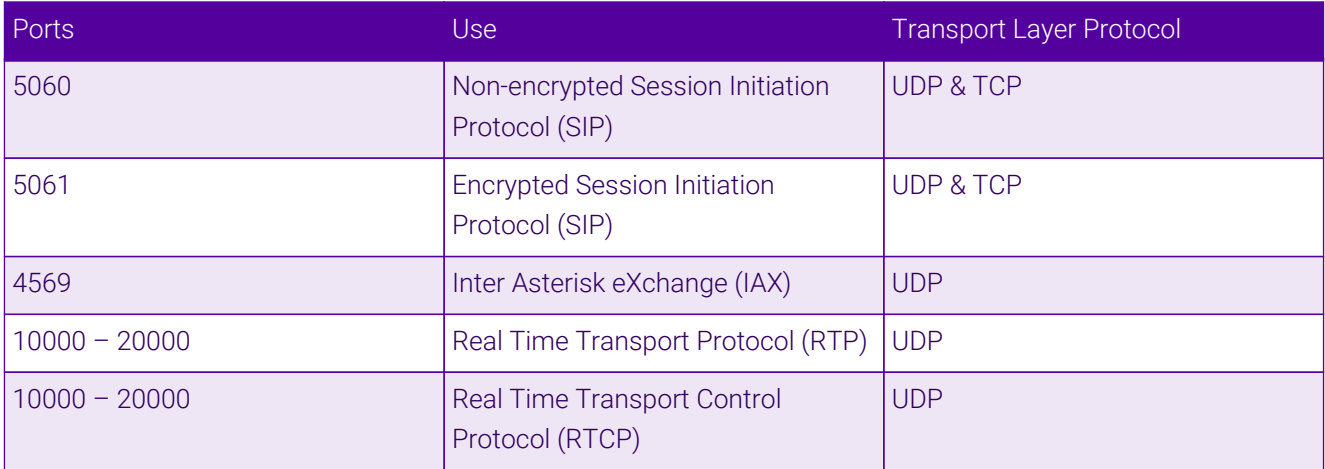

# <span id="page-2-6"></span>5. VPC Security Group inbound rules

The following inbound rules must be configured in your Security Group:

- For management: TCP 9443 (Appliance WebUI)
- For VoIP services: UDP 5060 & 5061 (SIP), UDP 10000-20000 (RTP & RTCP) and UDP 4569 (IAX)

# <span id="page-3-0"></span>6. Appliance Configuration Overview

### <span id="page-3-1"></span>6.1. Operation Mode

The load balancer is configured using layer 4 NAT mode. For NAT mode to operate correctly, routing rules for the Real (FreePBX) Server subnet must be changed so that return traffic passes back via the load balancer.

### <span id="page-3-2"></span>6.2. FreePBX Server Health-check

A connect to port health-check is used to verify that each FreePBX Server is available.

# <span id="page-3-3"></span>7. Deploying & Accessing the Appliance

### <span id="page-3-4"></span>7.1. Deployment

Deploy the Loadbalancer.org appliance as described in the [AWS Quickstart Configuration Guide](https://pdfs.loadbalancer.org/quickstartguideEntAWSv8.pdf).

### <span id="page-3-5"></span>7.2. Accessing the Appliance WebUI

Using a browser, navigate to the public IP address or public DNS name on port 9443:

#### https://<Public IP address>:9443

or

#### https://<Public DNS name>:9443

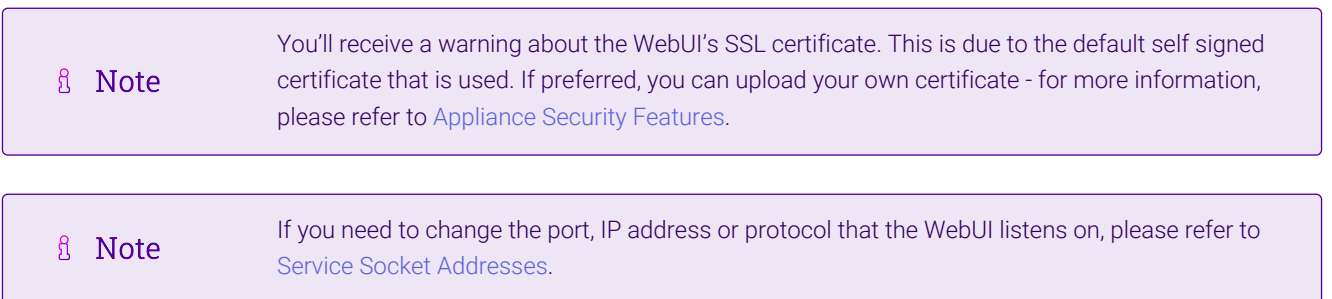

Log in to the WebUI using the following default credentials:

#### Username: loadbalancer Password: <EC2 Instance-ID>

μh.

fl Note To change the password, use the WebUI option: *Maintenance > Passwords*.

Once logged in, the WebUI is displayed:

#### **ILI LOADBALANCER**

#### **Enterprise** AWS

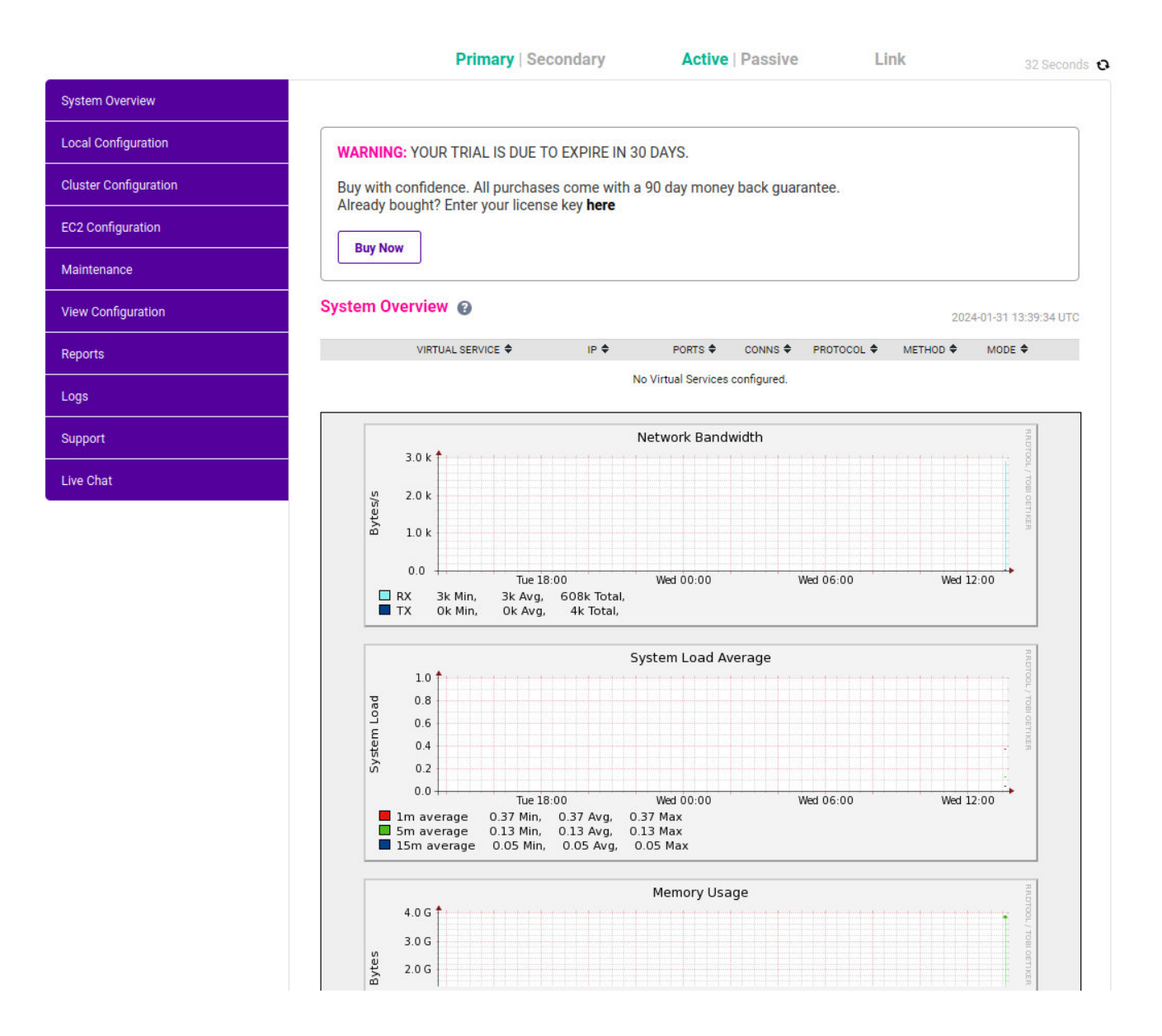

#### <span id="page-4-0"></span>WebUI Menu Options

System Overview - Displays a graphical summary of all VIPs, RIPs and key appliance statistics Local Configuration - Configure local host settings such as IP address, DNS, system time etc. Cluster Configuration - Configure load balanced services such as VIPs & RIPs EC2 Configuration - Configure AWS specific settings Maintenance - Perform maintenance tasks such as service restarts and taking backups View Configuration - Display the saved appliance configuration settings Reports - View various appliance reports & graphs Logs - View various appliance logs Support - Create a support download, contact the support team & access useful links Live Chat - Start a Live Chat session with one of our Support Engineers

### <span id="page-4-1"></span>8. Configuration Steps

μh,

### <span id="page-5-0"></span>8.1. Appliance Configuration

#### <span id="page-5-1"></span>Configure the Virtual Service

- 1. Using the WebUI, navigate to: *Cluster Configuration > Layer 4 Virtual Services* and click Add a New Virtual Service.
- 2. Enter the following details:

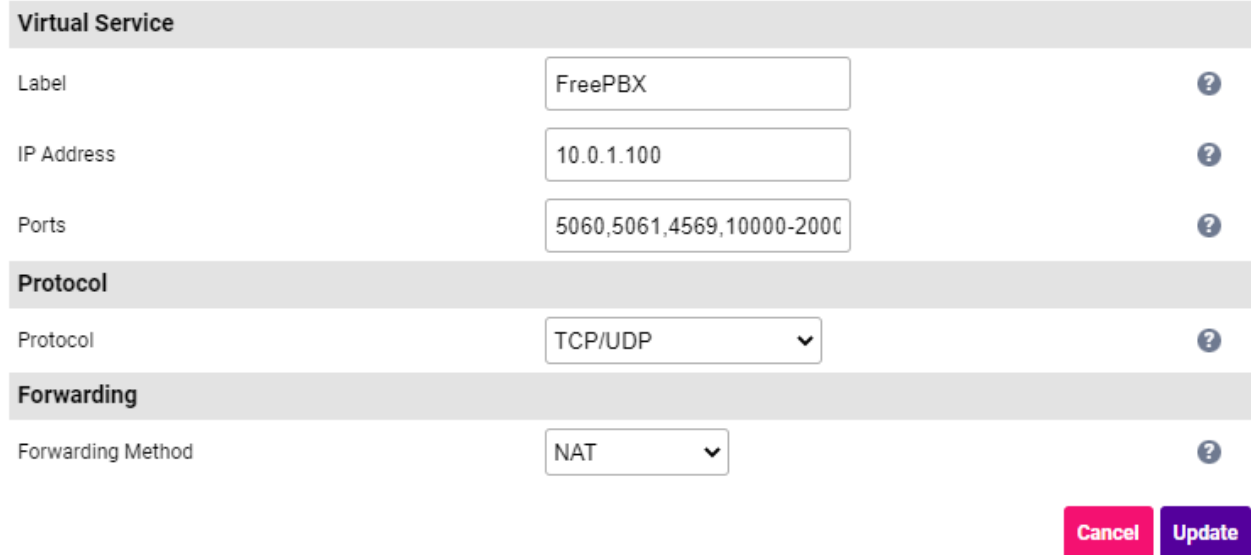

- 3. Define the required *Label* (name) for the VIP, e.g. FreePBX.
- 4. Set the *Virtual Service IP Address* field to an appropriate value, e.g. 10.0.1.100.
- 5. Set the *Virtual Service Ports* field to 5060,5061,4569,10000-20000.
- 6. Change *Protocol* to TCP/UDP.
- 7. Change the *Forwarding Method* to NAT.
- 8. Click Update.

μh.

#### <span id="page-5-2"></span>Define the Real (Free-PBX) Servers

- 1. Using the WebUI, navigate to: *Cluster Configuration > Layer 4 Real Servers* and click Add a new Real Server next to the newly created VIP.
- 2. Enter the following details:

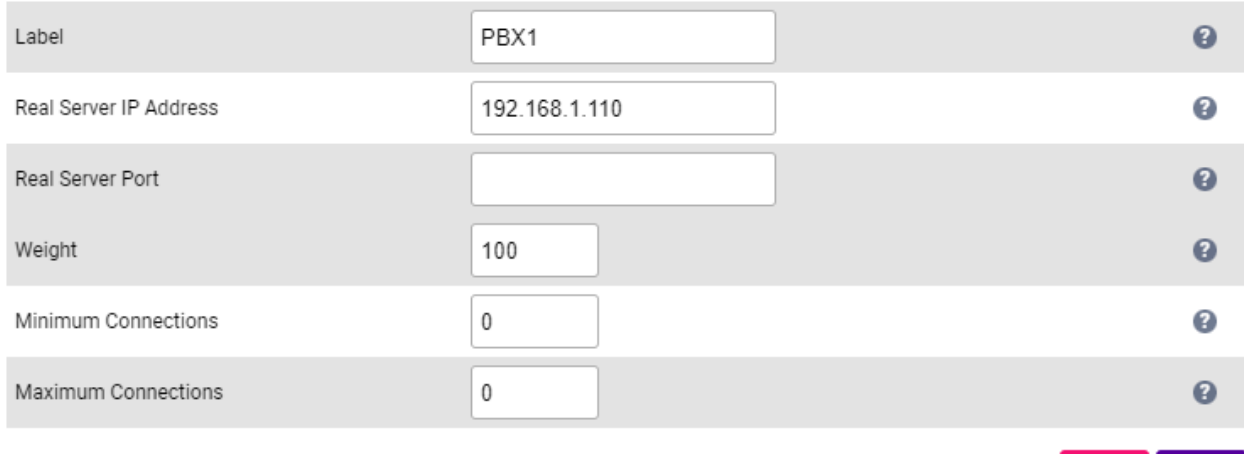

- 3. Enter an appropriate label for the Real Server, e.g. PBX1.
- 4. Change the *Real Server IP Address* field to the required address, e.g. 192.168.1.110.
- 5. Leave the *Real Server Port* field blank.
- 6. Click Update.
- 7. Repeat the above steps to add your other FreePBX server(s).

### <span id="page-6-0"></span>8.2. AWS Configuration

#### <span id="page-6-1"></span>Associate the VIP with an Elastic IP Address

- 1. Using the EC2 Management Console, allocate a new Elastic IP address.
- 2. Now associate this address with the VIP, in this case 10.0.1.100.

#### <span id="page-6-2"></span>Configure Routing Rules

Add a default route to the FreePBX subnet's routing table, set the target to be the load balancer instance:

- Under the VPC Management Console, select *Route Tables*.
- Select the route table that relates to the private subnet.
- Select the Routes tab, and click **Edit routes**.
- Click Add Route.
- set the destination to **0.0.0.0/0**.
- In the Target drop-down select Instance, then select the load balancer.
- Click Save Changes.

#### <span id="page-6-3"></span>Configure the Source/Dest. Check

Disable the Source/Destination Check for the load balancer instance.

### <span id="page-6-4"></span>8.3. Free-PBX Server Configuration

**Cancel** 

**Undate** 

#### <span id="page-7-0"></span>Configure the External IP address

Using the PBX GUI, navigate to: *Settings > Asterisk SIP Settings* and set the *External Address* to the EIP associated with VIP.

#### <span id="page-7-1"></span>Configuring Users

When configuring extensions, ensure that NAT is set to Yes.

# <span id="page-7-2"></span>9. Testing

μh.

You should now be able to configure your soft client to register against the PBX EIP sip:extn@EIP and make calls across extensions.

# <span id="page-7-3"></span>10. Loadbalancer.org Technical Support

If you have any questions regarding the appliance or would like assistance designing your deployment, please don't hesitate to contact our support team: [support@loadbalancer.org.](mailto:support@loadbalancer.org)

# <span id="page-8-0"></span>11. Document Revision History

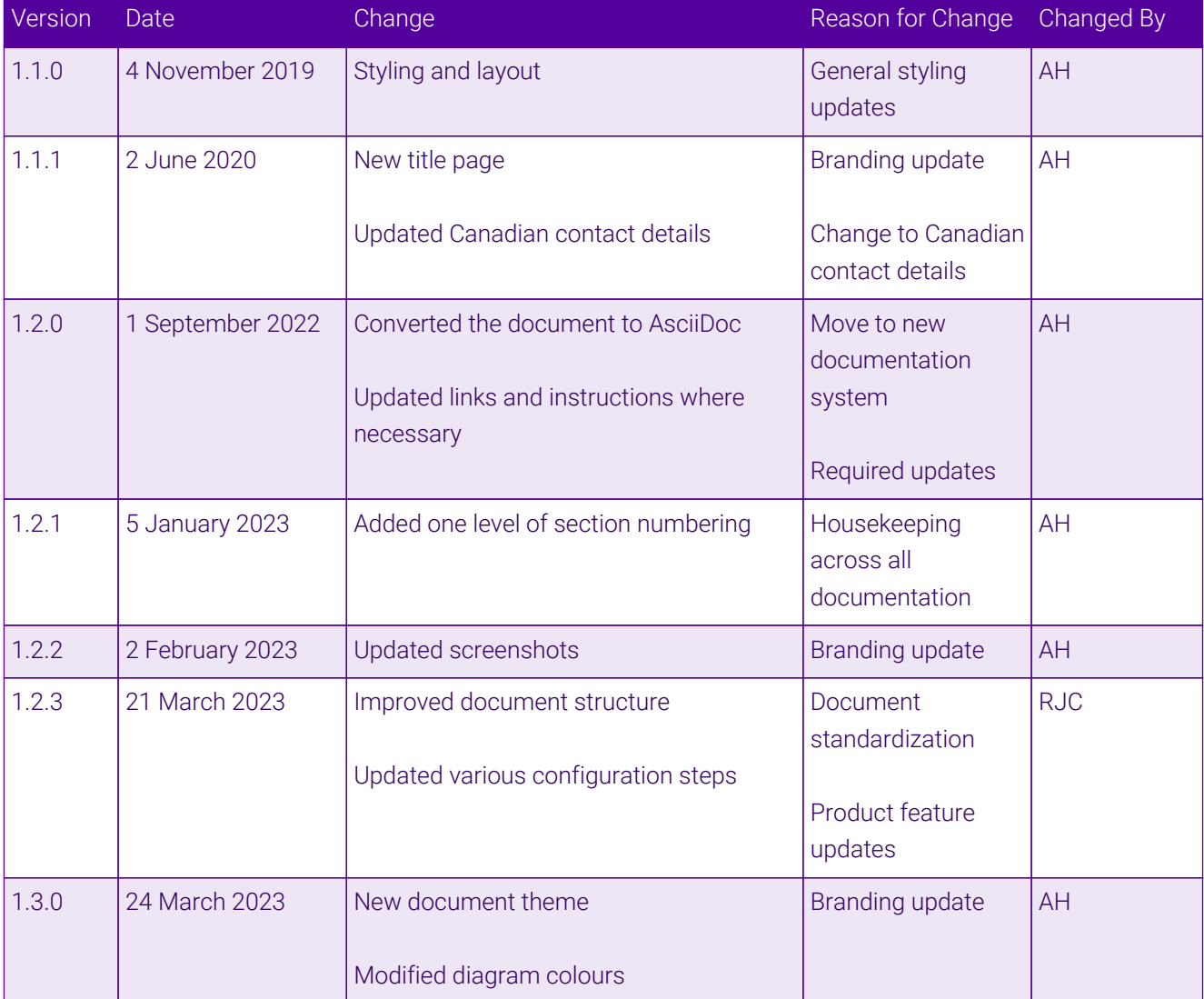

 $\ket{15}$ 

# **II-** LOADBALANCER

**Visit us: www.loadbalancer.org Phone us:** +44 (0)330 380 1064 **Phone us:** +1 833 274 2566 **Email us:** info@loadbalancer.org **Follow us:** @loadbalancer.org

#### **About Loadbalancer.org**

Loadbalancer.org's mission is to ensure that its clients' businesses are never interrupted. The load balancer experts ask the right questions to get to the heart of what matters, bringing a depth of understanding to each deployment. Experience enables Loadbalancer.org engineers to design less complex, unbreakable solutions and to provide exceptional personalized support.

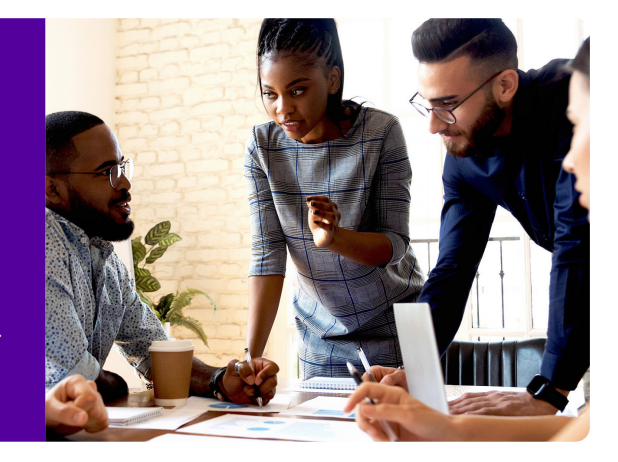